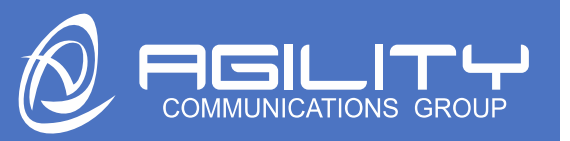

## Avaya IX Workplace Initial Setup

This document will walk you through the setup of Avaya IX Workplace. If you have any questions or concerns, please reach out to us and we will be happy to assist.

You can reach us via email at [support@agilitycg.com.](mailto:support@agilitycg.com) You can reach us by phone at 972-715-9200 option 2.

#### **Step 1 – Setup Zang Spaces**

You will need to create a Zang Spaces account **BEFORE** attempting to log in to Avaya IX Workplace.

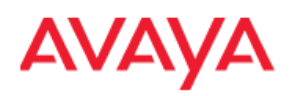

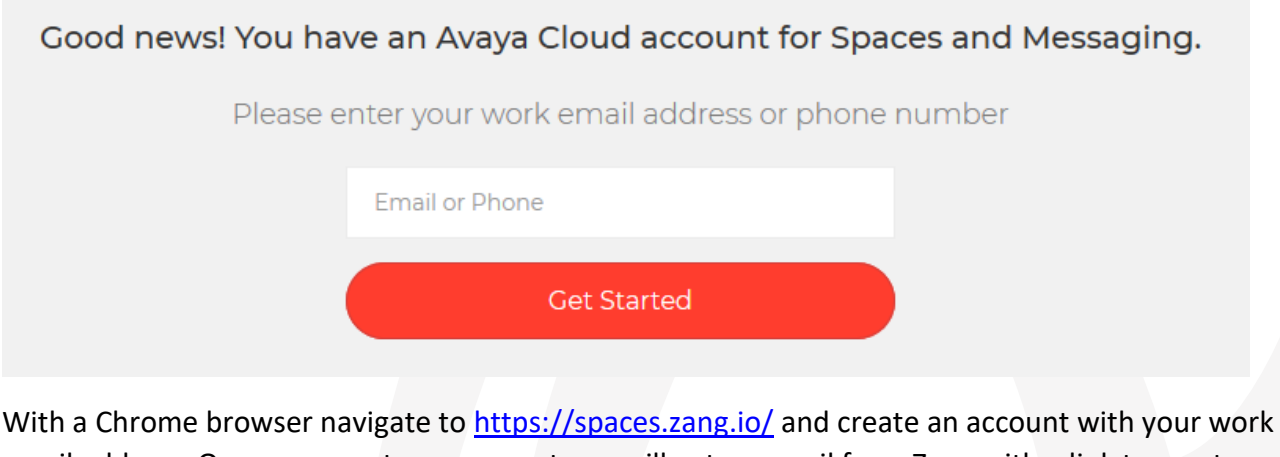

email address. Once you create an account you will get an email from Zang with a link to create a password. Keep track of this password as it will be used later in this setup process.

If you are interested in exploring Zang Spaces further then please review our guide here: <https://agilitycg.com/training/attachment/avaya-spaces-getting-started-cl81286/>

#### **Step 2 – Download IX Workplace**

IX Workplace is available as a mobile application or a desktop application. The mobile application is available on both IOS and Android via Apple Store and the Play Store. Application name: Avaya IX Workplace

P a g e 1 | 6

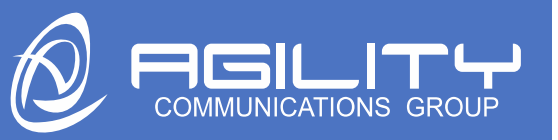

Desktop Application will be provided by Installation Engineer

#### Step 3 - Accept UELA

Launch the application and accept the End User License Agreement.

 $18:147$ 

 $H$  LTE  $\blacksquare$ 

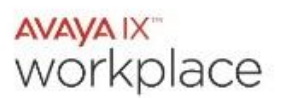

End User License Agreement

AVAYA

EULA

AVAYA GLOBAL APPLE APP STORE SOFTWARE LICENSE TERMS<br>FOR AVAYA IX WORKPLACE "

REWISED. September 20, 2018<br>THESE GLOBAL SOFTWARE LICENSE TERMS ("SOFTWARE LICENSE") COVERN THE USE OF PROPRIETARY SOFTWARE AND THIRD-PARTY PROCPRIETARY SOFTWARE LICENSED THROUGH THROUGH THE SOFTWARE LICENSED THROUGH ON US

Page 1 of 13

REPRESENT THAT YOU HAVE THE AUTHORITY TO BIND SUCH REPRESENT TRATE SOFTWARE LICENSE TERMS. IF YOU DO NOT<br>HAVE SUCH AUTHORITY OR DO NOT WISH TO BE BOUND BY THESE<br>SOFTWARE LICENSE TERMS, SELECT THE "DECLINE" BUTTON AT<br>THE END OF THESE SOFTWARE LICENSE TERMS OR THE EQUIVALENT OPTION.<br>A. Definitions

**DECLINE** 

**ACCEPT** 

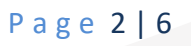

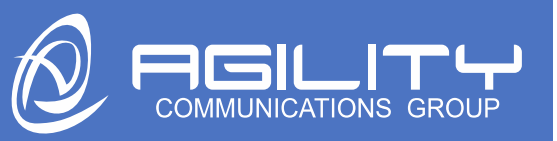

#### **Step 4 - Configure Account**

Click "Configure My Account".

 $18:15 - 7$ 

 $H$  LTE  $\blacksquare$ 

# avaya ix<sup>+</sup><br>workplace

Join a Meeting

Let's get into the meeting!

You can also join from your calendar, tap the link in the meeting invite

#### Configure my account

I have an Avaya IX Workplace account, let's set it up and get me signed in!

### Page 3 | 6

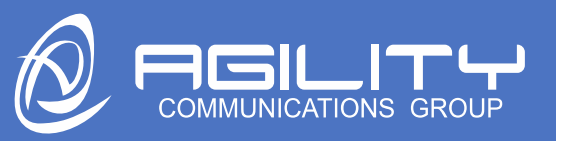

#### **Step 5 – Logging In to IX Worplace**

Enter your work email address and click "Next".

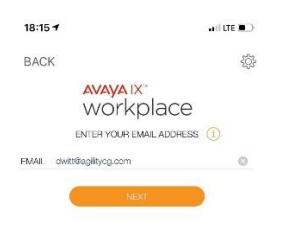

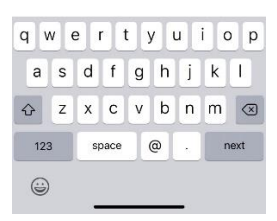

#### **Step 6 – Logging In to your extension**

Enter your extension and password details that were provided to you then click next

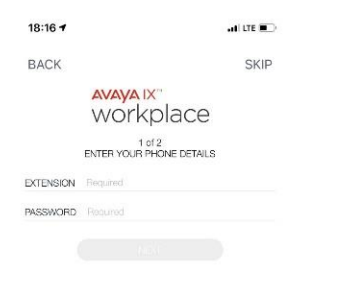

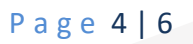

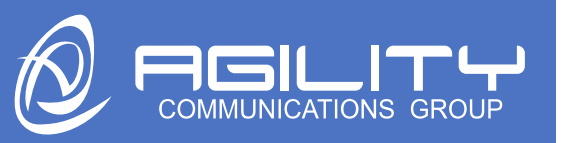

#### **Step 7 – Logging in to Exchange Calendar**

Enter your full work email address and password here. Click next.

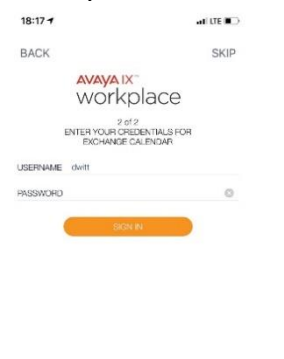

#### **Step 8 – Logging in to Zang Spaces**

Enter your Zang Spaces credentials that you created in the first step and click sign in.

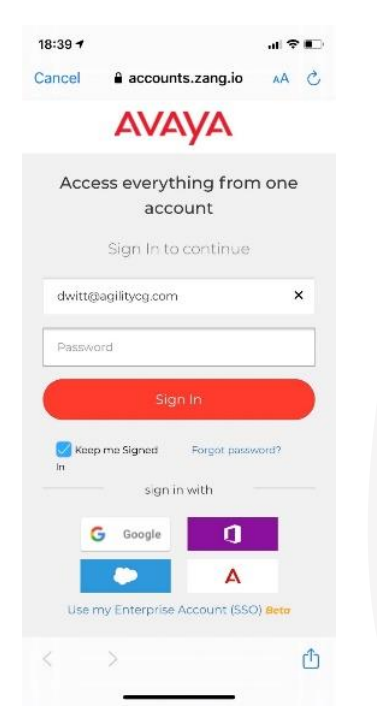

P a g e 5 | 6

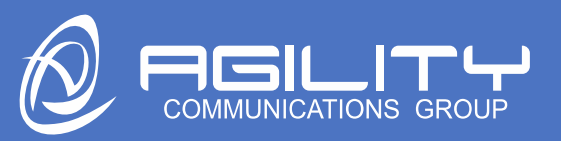

#### CONGRATUALTIONS!!

You are now ready to begin using your Avaya IX Workplace Note: You will not be able to fully use the application to make and receive calls until Go Live

This is a video of Avaya IX Workplace Basic Call Handling (referenced in the video as Equinox)

#### [Avaya IX Workplace](https://youtu.be/Vs29PBLVbQs)